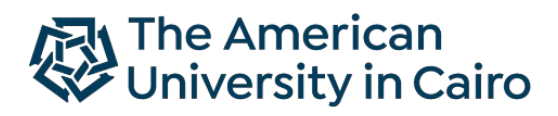

School of Sciences and Engineering

**Engineering and Science Services** 

# STEPS TO REQUEST A CERTIFICATE

For technical issue: essit@aucegypt.edu

Thanks for joining AUC, ESS courses. To request a certificate/letter, please follow the below steps:

#### **Step 1**

Log in to your [self-service](https://ssb-prod.ec.aucegypt.edu/PROD/twbkwbis.P_WWWLogin) account.

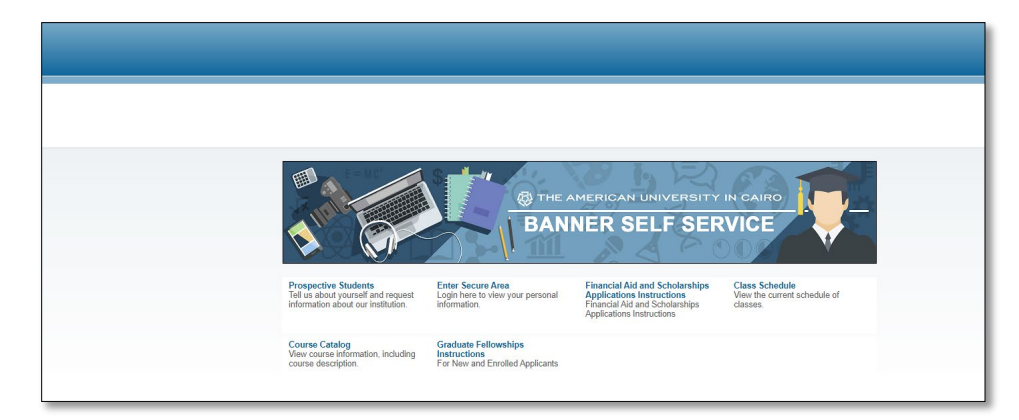

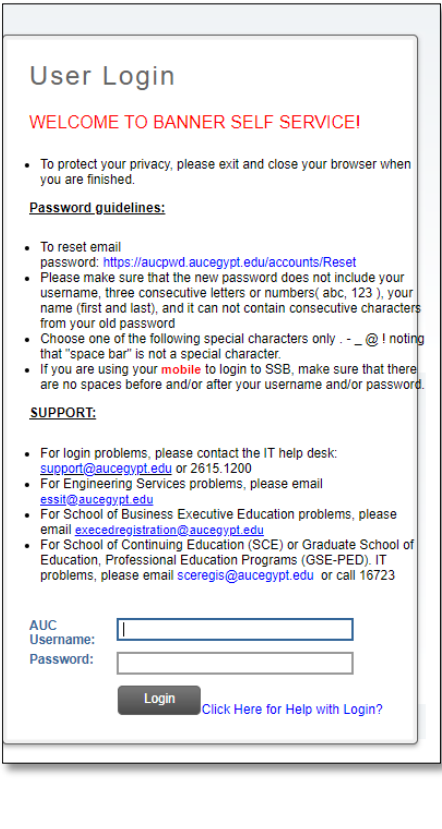

Press on "One Stop Services".

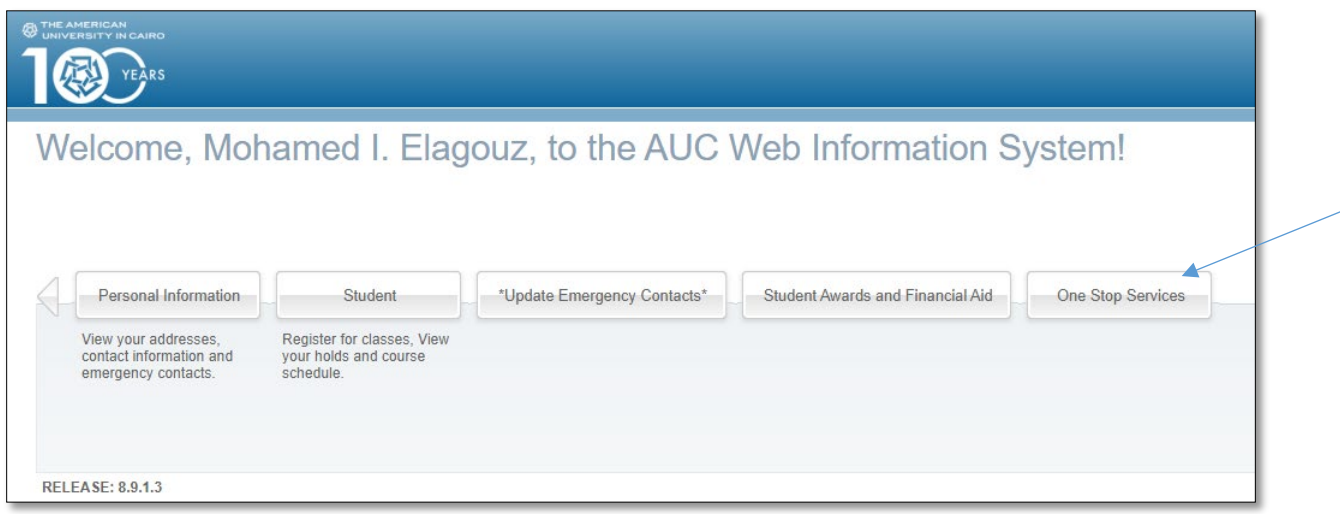

#### **Step 3**

 $\Gamma$ 

Press on "Request for Service".

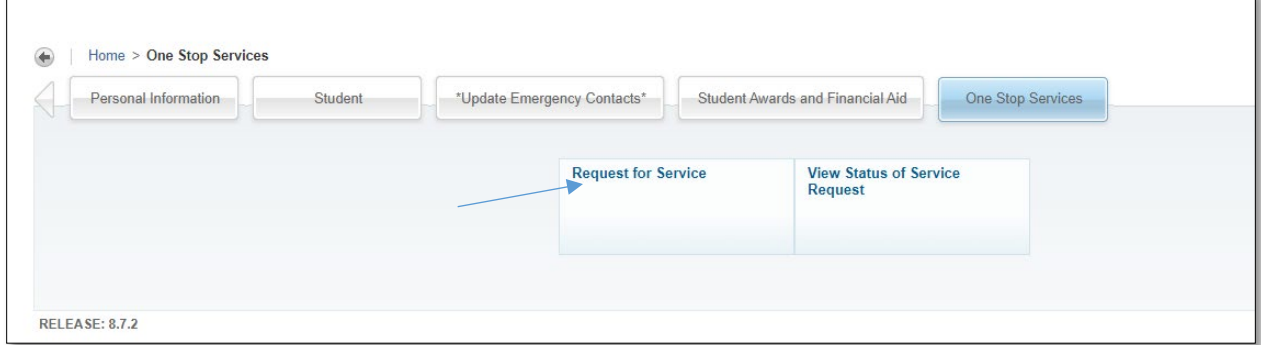

#### **Step 4**

Select the required service after choosing "Engineering and Science Services" then press continue.

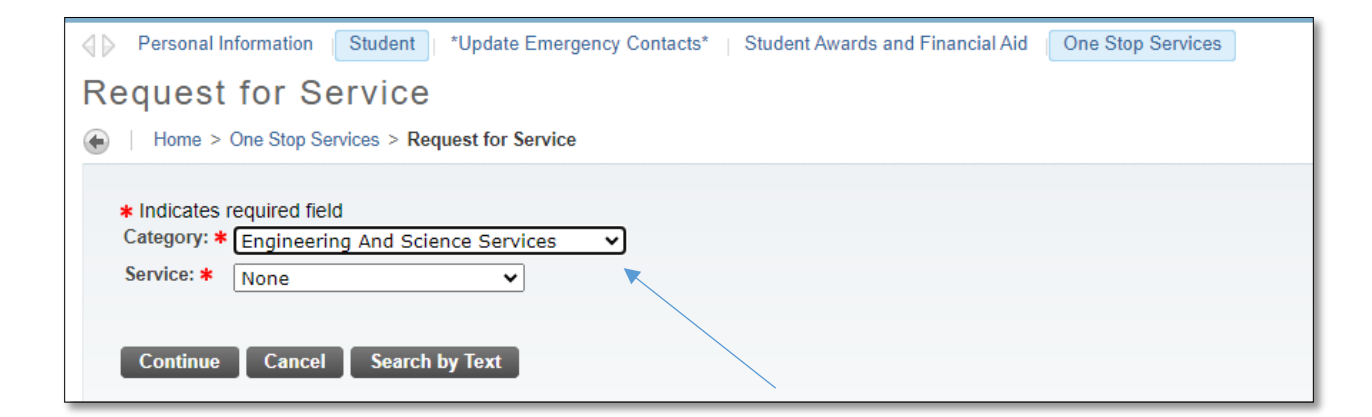

Choose number of copies, delivery method (where you want to pick up your request, whether Tahrir or New Cairo, then press save.

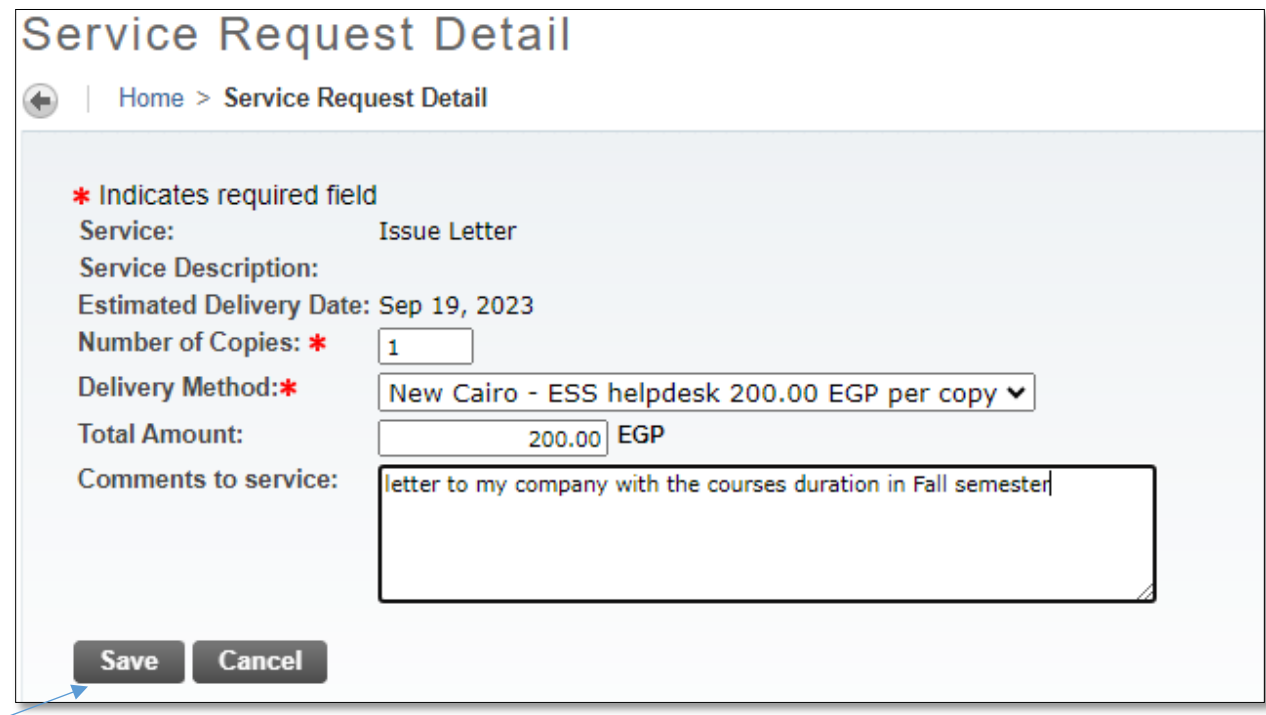

Now, you can see all your requests and their status.

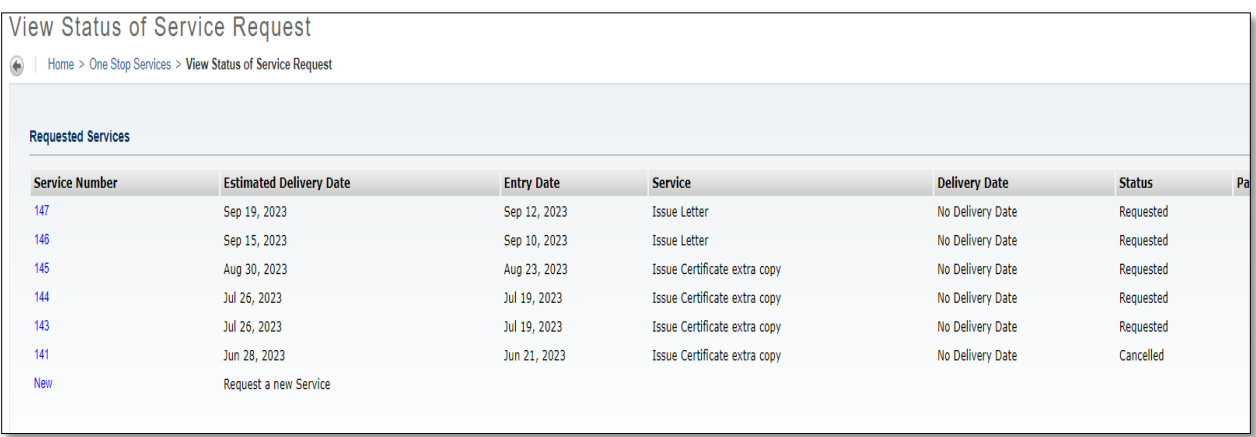

Go back to "Student" menu and press on "Student Account" then on "Pay Online".

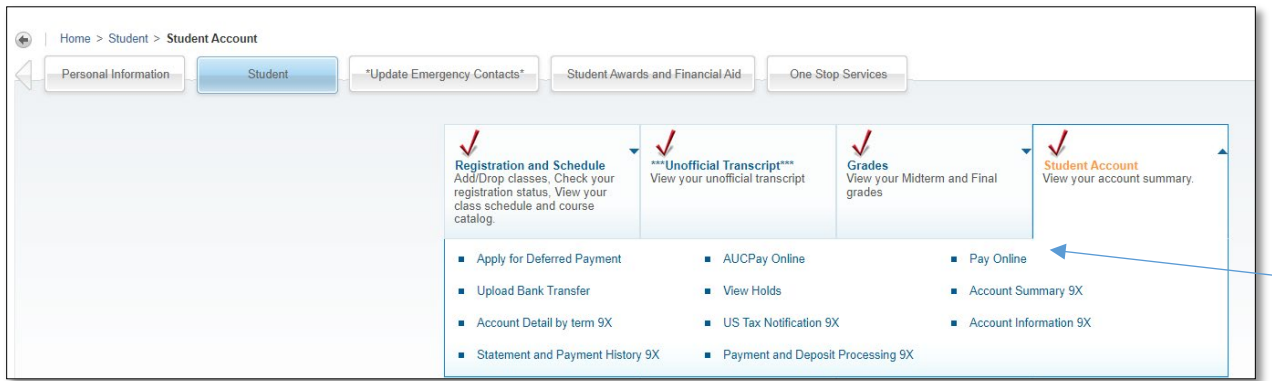

#### **Step 8**

Press on "EGP".

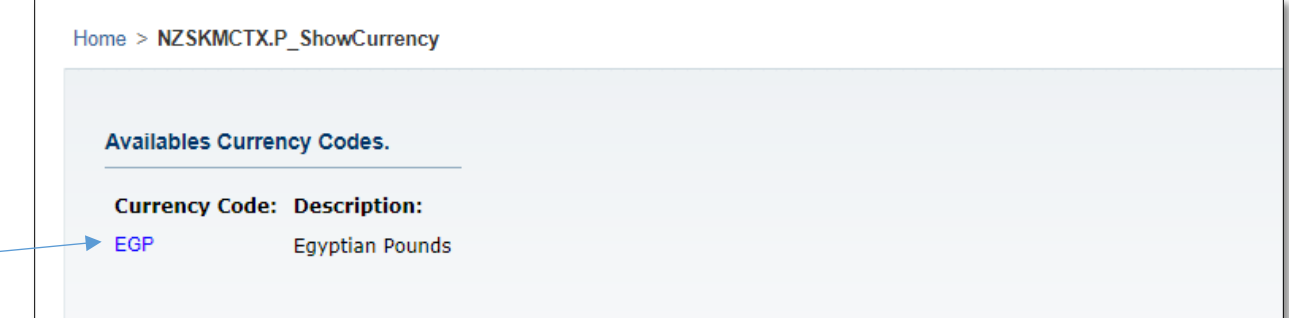

#### **Step 9**

Press on (Pay Online in EGP) then on "Agree".

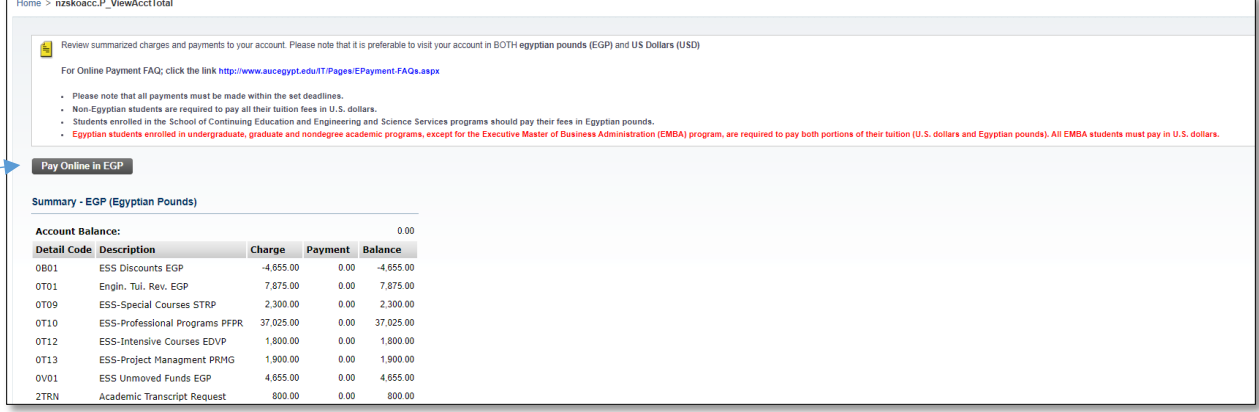

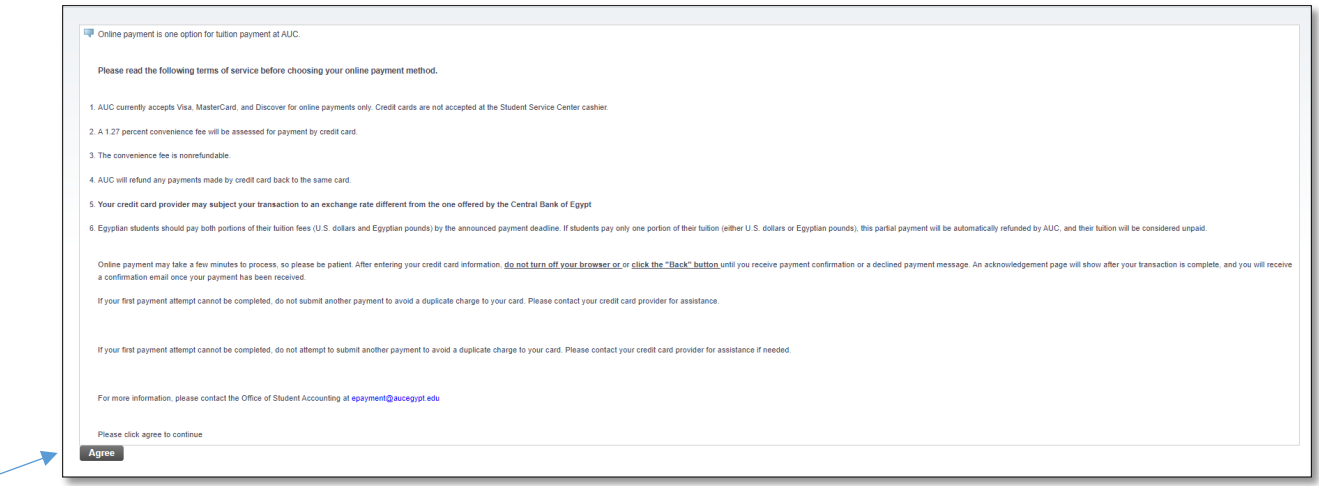

Press on "Make Payment".

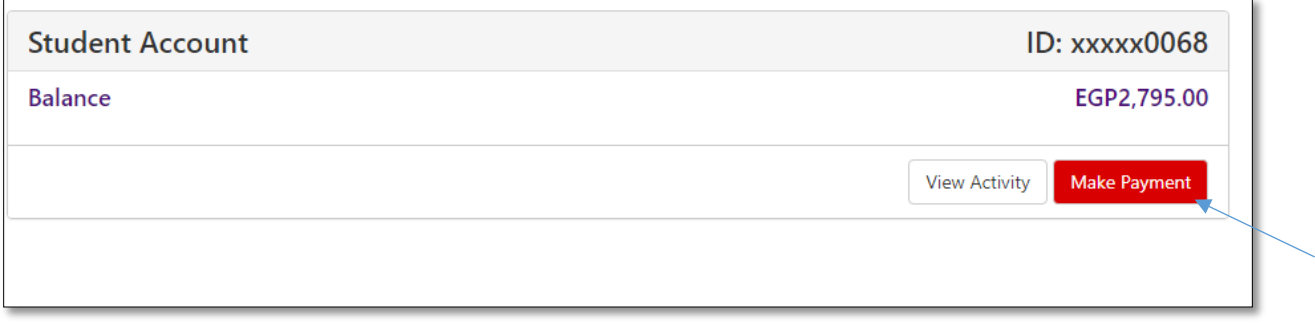

## **Step 11**

Press "Add" then "Continue".

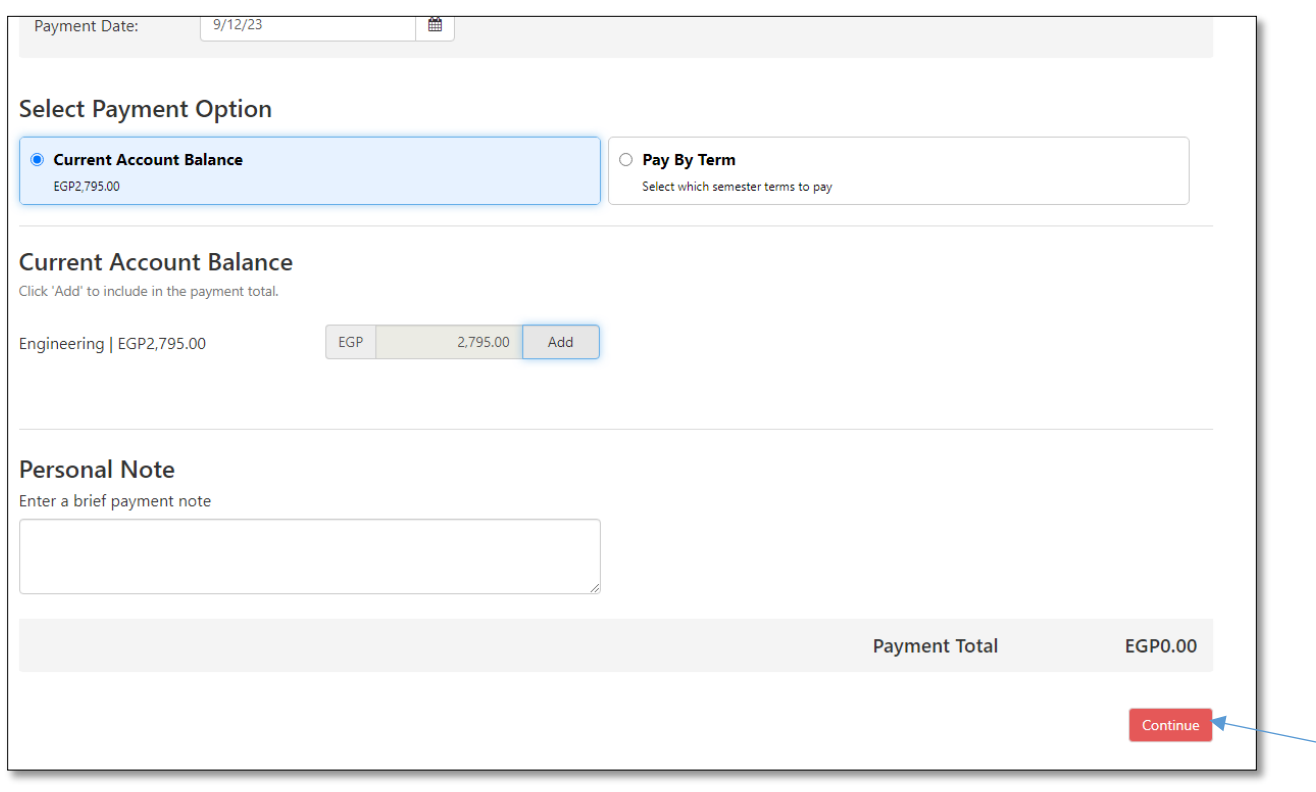

Choose "Method" then "Continue". Add the "Card number" then continue and finally submit your payment.

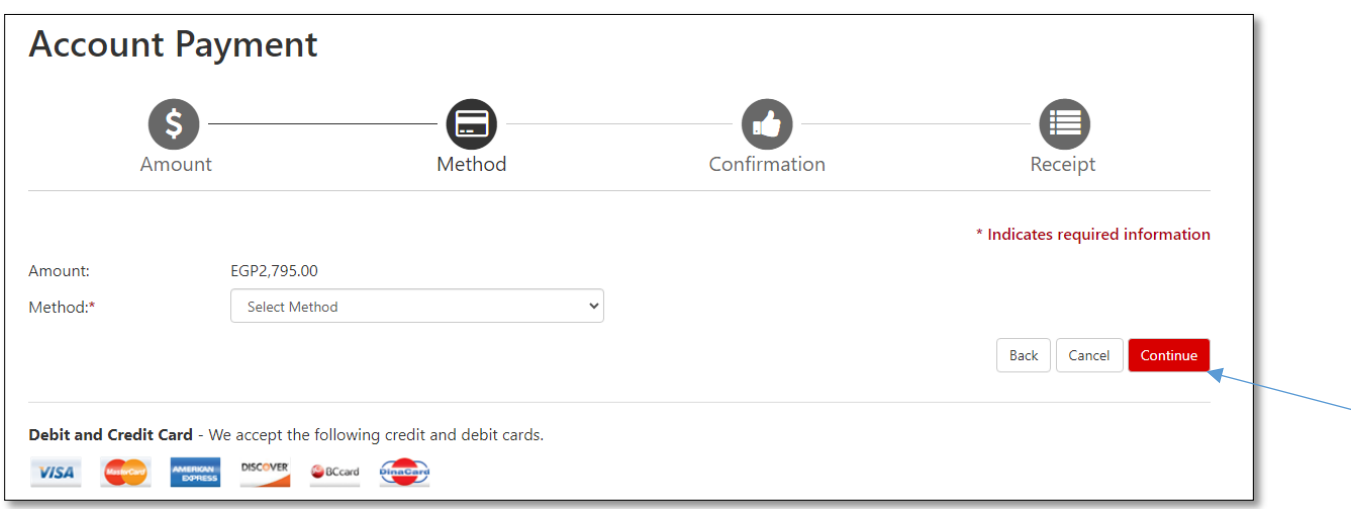

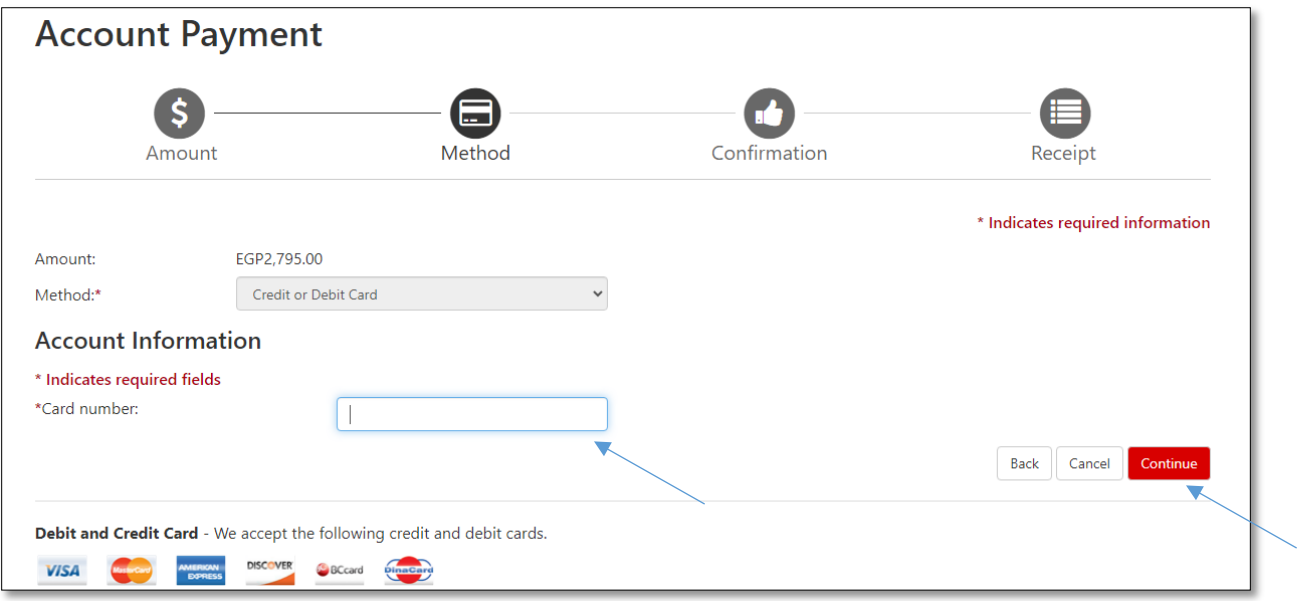